## **CDOT Printing AutoCAD Files in MicroStation**

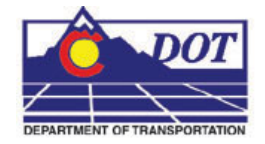

This document guides you through printing AutoCAD files in MicroStation.

## **Opening an AutoCAD file in MicroStation**

1. From the **MicroStation Manager**, open an AutoCAD (\*.dwg) drawing file. Change **List Files of Type** to *AutoCAD Drawing Files (\*.dwg)* to view all the AutoCAD files residing in the specified directory. Select a file and **<D> OK.**

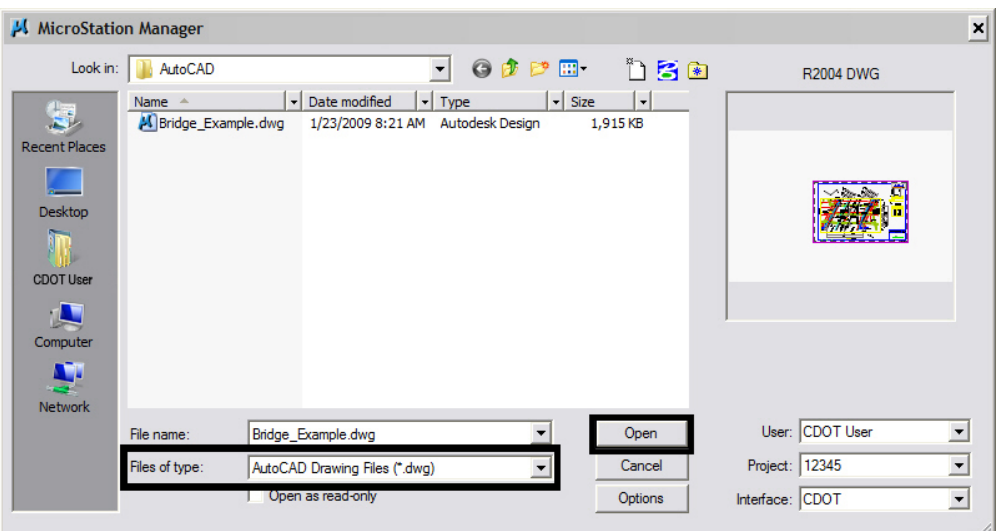

2. The **DWG/DXF Units** dialog box will appear. Verify the **Units** are set to *Survey Feet* and **<D> OK.**

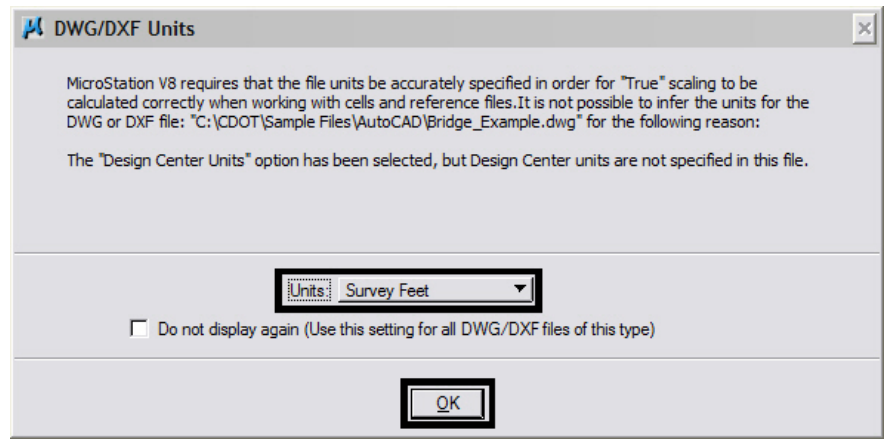

- **Note:** If the AutoCAD drawing file contains the *WWWW* PICS linestyle then change these elements and place them on the standard CDOT MicroStation Level called *ROW\_MONUMENT\_City-Limit-Line-Text* and update to use bylevel symbology.
- 3. Select **File > Print** to open the **Print** dialog box.

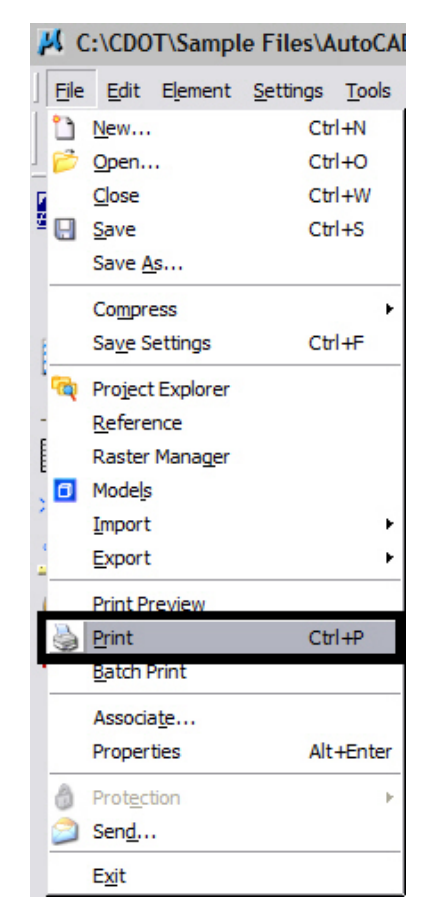

Optionally, **<D>** the printer icon on the **Standard Tool Bar**.

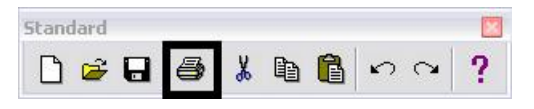

**Note:** If the print dialog box does not show up or is black when opened, close and reopen it. This will fix the problem.

4. The current **Printer Driver** will display in the title bar at the top of the **Print** dialog box and the current **Pen Table** is displayed under the *General Settings* area.

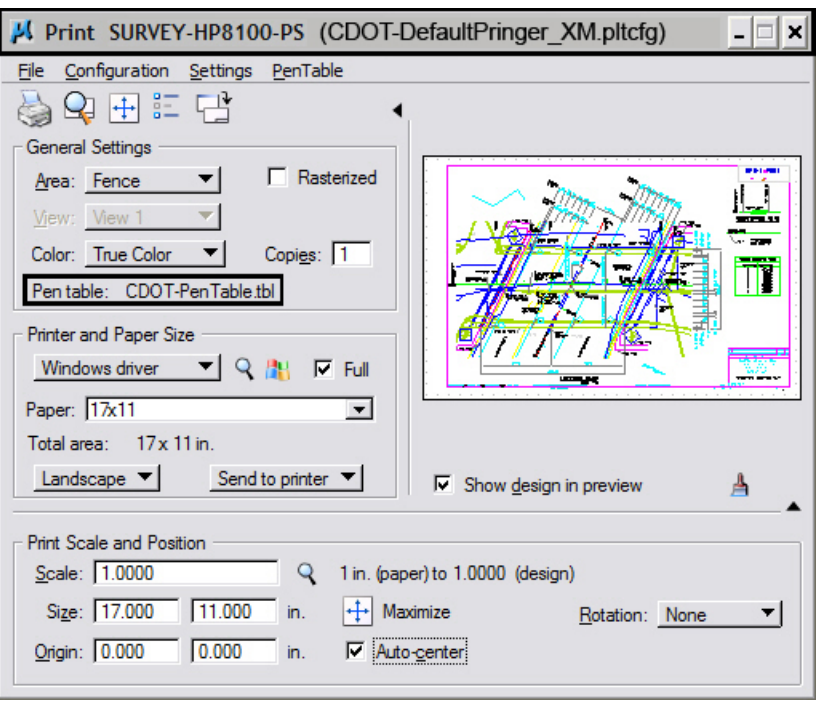

- **Note:** If you are printing Sheet Layouts, *Print Scale and Size* settings will update automatically. If you are printing from a Model Layout set the scale as desired. For more information or additional printing questions, see the workflow document *CDOT MicroStation Printing*.
- 5. The default Printer Driver is *CDOT-DefaultPrinter\_XM.pltcfg* and the default Pen Table is *CDOT-PenTable.tbl*. To change the Printer Driver, **<D>** the magnifying glass located under **Printer and Paper Size**.

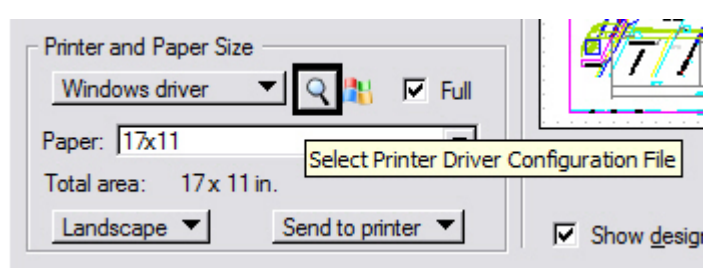

- 6. Five printer drivers are available in the **…\MicroStation\Plotter Driver** directory.
	- **CDOT-DefaultPrinter\_XM.pltcfg** should be used to send plots to the default printer.
	- *CDOT-DefaultPlotter\_XM.pltcfg* should be used to send plots to a CDOT plotter.
	- *CDOT-PDFDraftQuality\_XM.pltcfg* should be used for the creation of draft quality (300psi) Adobe PDF files.
	- CDOT-PDFHighQuality\_XM.pltcfg should be used for the creation of high quality (600psi) Adobe PDF files.
	- CDOT-Shaded\_PrinterDriver\_XM.pltcfg should be used for MicroStation drawings only.

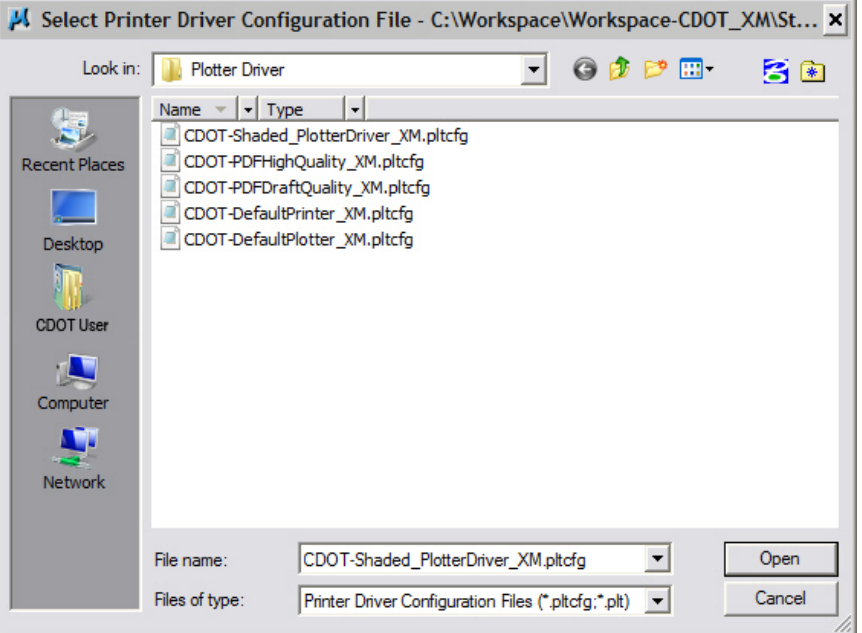

7. For printing AutoCAD files, change the Pen Table. Select **PenTable > Attach** from the pull-down menu.

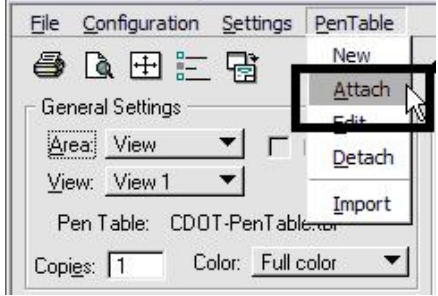

8. Select the *CDOT\_ACAD.tbl* Pen Table. The other options are for printing MicroStation Files only. **<D> OK.**

J.

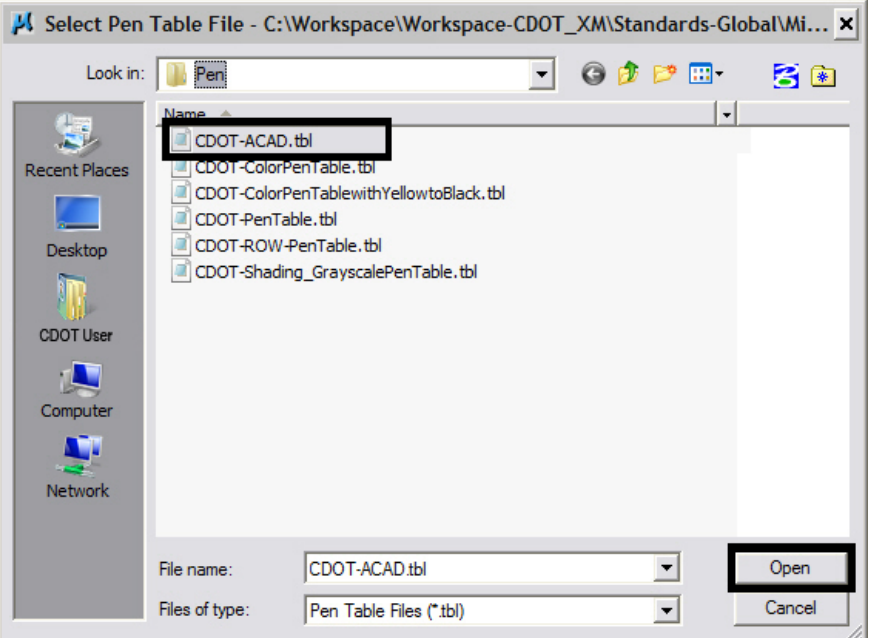

- **Note:** The *CDOT-ACAD.tbl* includes the standard colors and pen weights represented in the *CDOT Design Manual - Volume IV, Section 6.2.8.* If the standard colors were not used, the printout will contain actual colors or a grey scale representation of that color. To get a correct print out, the user must update the file to match the **CDOT Design Manual.**
- 9. Once everything has been set, <D> the print  $\bullet$  icon. This will send your plot to the designated printer.
- 10. If you selected either the *CDOT-PDFDraftQuality\_XM.pltcfg* or *CDOT-PDFHighQuality\_XM.pltcfg* printer driver to create an Adobe PDF file, you will be prompted to define a file name and a location to save the PDF file.

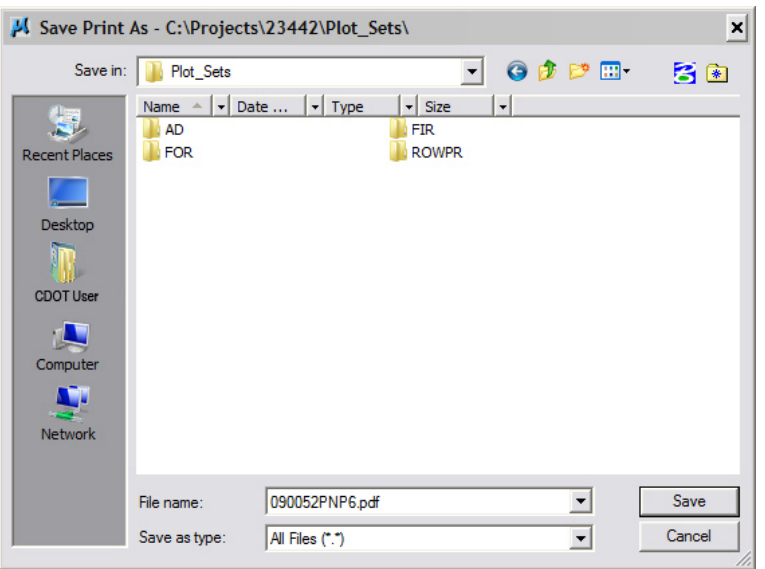